## **Veja abaixo o passo a passo:**

- 1. Acessar o Portal da Transparência: http://transparencia.gov.br
- 2. No menu superior, localizar a opção "Consultas Detalhadas" -> "Contratos":

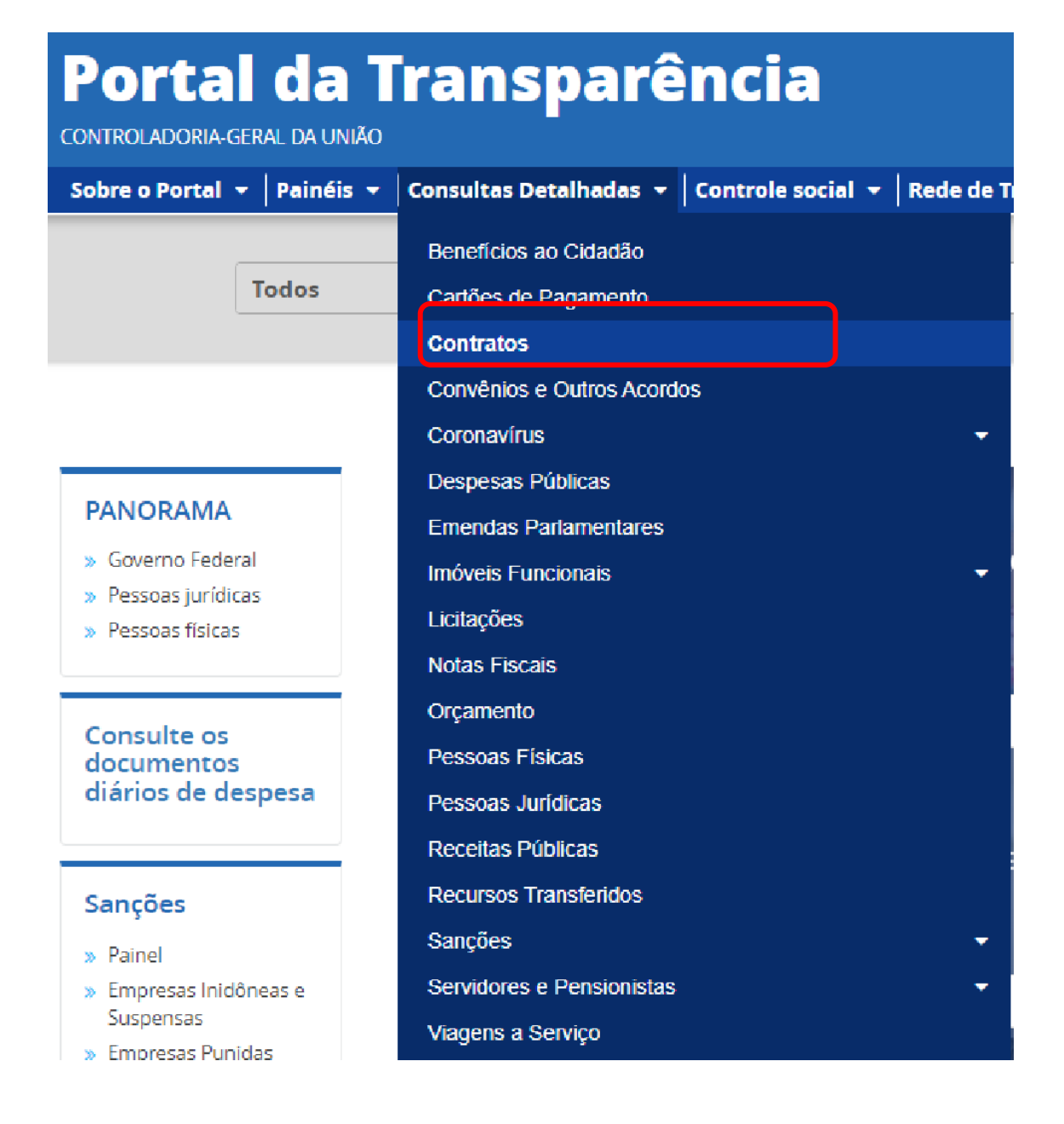

3. Utilizar a barra lateral esquerda de filtros para adicionar um filtro de Órgão/Entidade (informar o código **158425** (Instuto Federal do Espírito Santo-Campus de Alegre)):

## Portal da Transparência

CONTROLADORIA-GERAL DA UNIÃO

Sobre o Portal  $\vert \mathbf{v} \vert \vert$  Painéis  $\vert \mathbf{v} \vert \vert$  Consultas Detalhadas  $\vert \mathbf{v} \vert \vert$  Controle so

VOCĒ ESTÁ AQUI: INÍCIO » CONTRATOS » DETALHAMENTO DOS CONTRATOS

Detalhamento do contrato

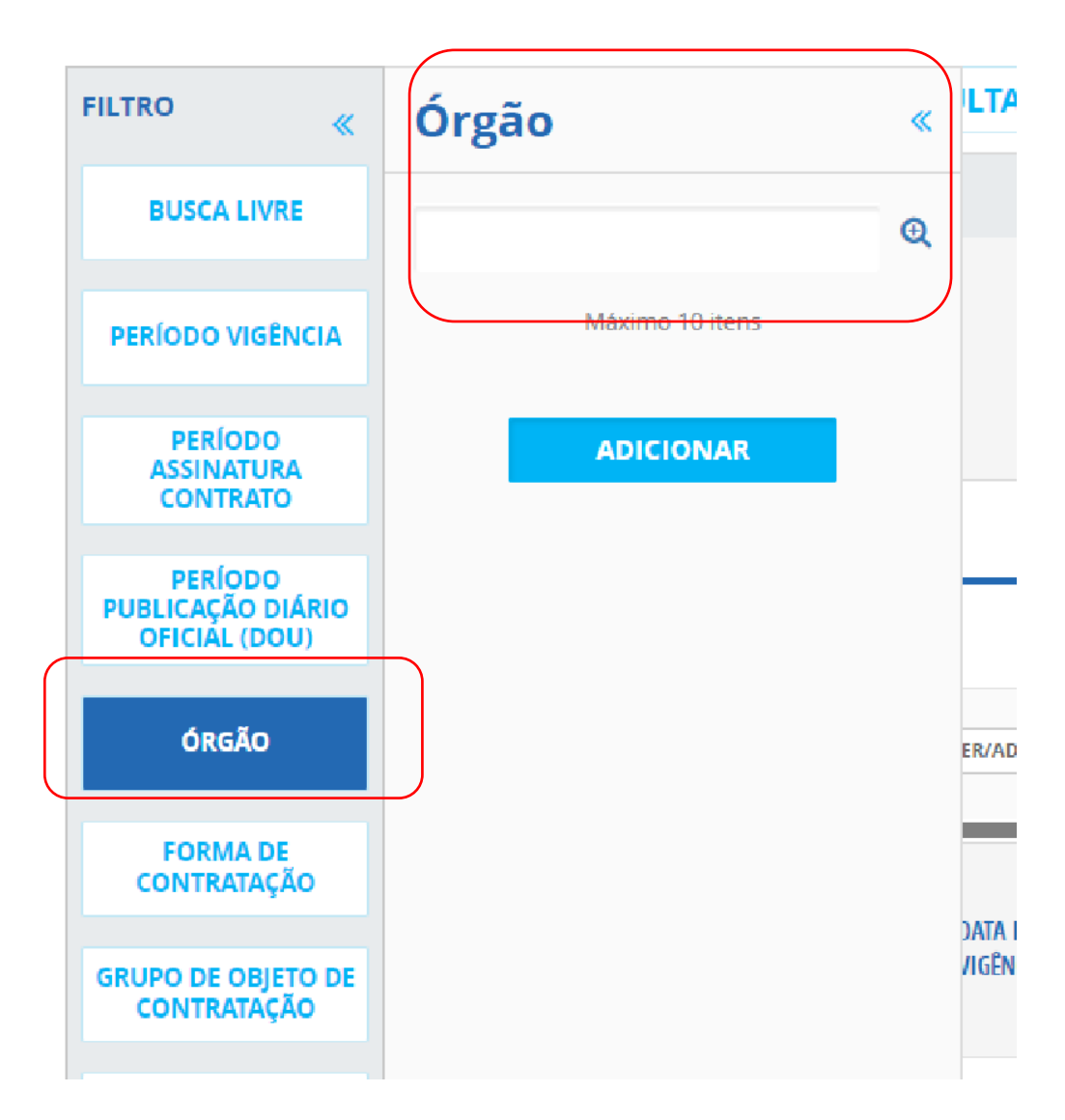

4. Consultar os dados:

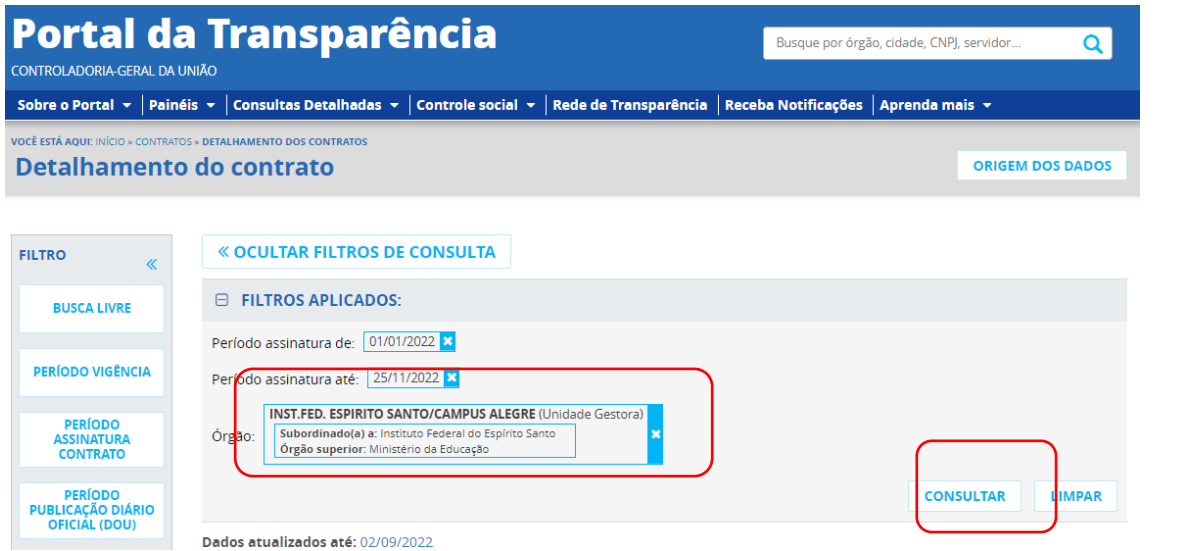